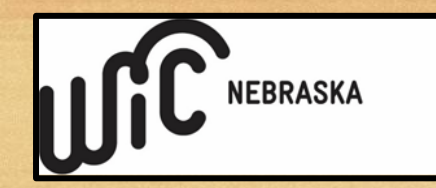

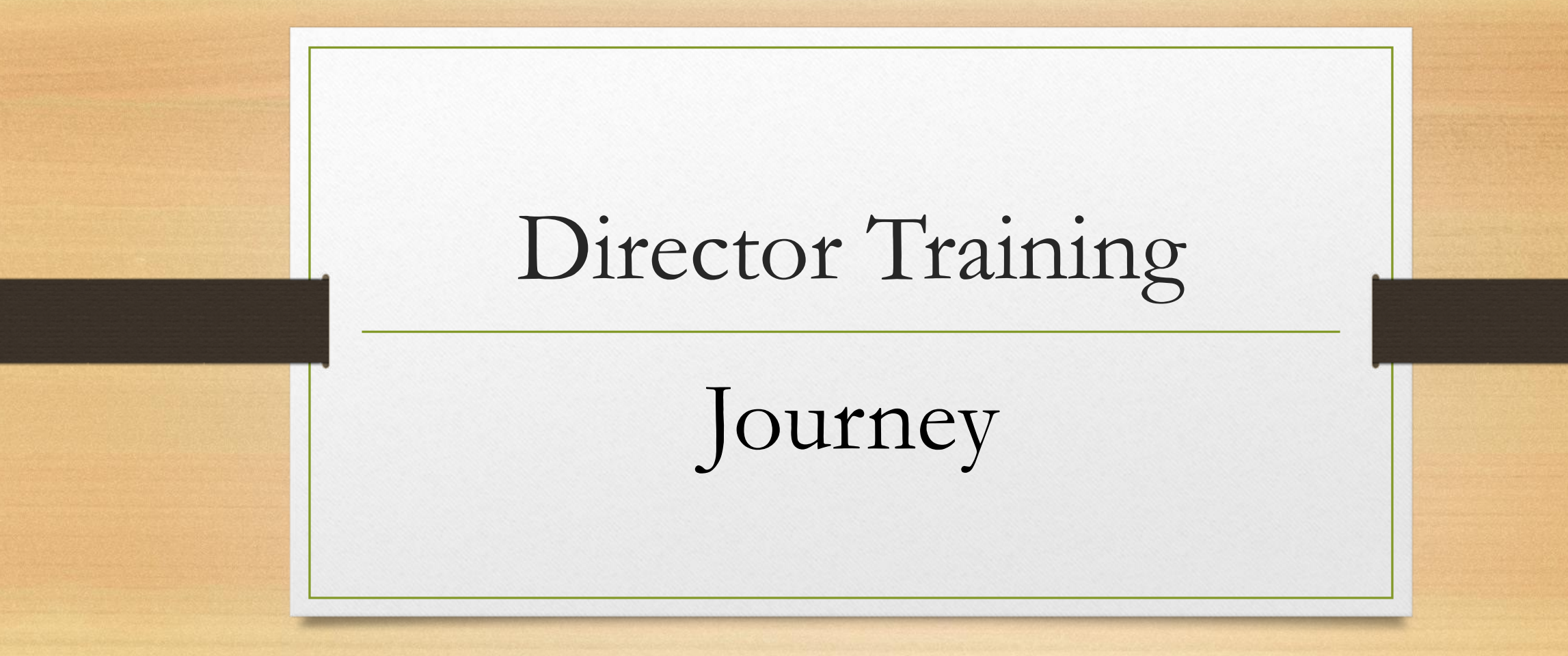

Click Link to listen to [recorded session](https://youtu.be/4UrLPc98C88) (45 min)

Nebraska WIC April 9th, 2024

## Brief Description of Journey

• "The Journey application system (MIS) serves as an electronic benefit issuance system, facilitating the distribution of benefits to eligible participants. This application streamlines the administration process, making it more efficient for both agencies and those receiving WIC benefits across the state. In addition to benefit issuance, the Journey application plays a crucial role in determining eligibility for the WIC program. It includes features that assess and verify the eligibility of participants based on income, nutritional need, and other qualifying criteria. This comprehensive functionality ensures that assistance is directed to those who meet the program's requirements. "

#### Basic WIC Definitions

- Participation "*Participating is defined as having received food benefits (at least one paper Food Instrument (FI) or issued food benefits) or had been exclusively breastfeeding and mom received food benefits within the date range or had been a breastfeeding mom whose infant(s) received food benefits."*
- Enrollment "*those with active certifications*"
- Prevalence *"the proportion of a population who have a specific characteristic in a given time period"*  ([NIH\)](https://www.nimh.nih.gov/health/statistics/what-is-prevalence#:~:text=Definition,in%20a%20given%20time%20period.)
- Risk A condition that may have a negative impact on the health of a participant.
- Risk Code An identifying number given to each risk.
- Referrals Made to or from WIC to give the participant/family an opportunity for improved health by contacting other programs/individuals about varying needs.

## Essential Journey Reports

- [Participation with Benefits](#page-4-0)
- [No Show](#page-8-0)
- [No Food Benefit Pickup](#page-12-0)
- [Enrollment](#page-16-0)
- [Missed Appointment](#page-20-0)
- [Breastfeeding Prevalence](#page-24-0)
- [Referral Summary](#page-28-0)
- **[BFPC Contacts Summary](#page-32-0)**
- [Formula and Medical Food Issuance](#page-36-0)
- [Breastfeeding Equipment Due](#page-40-0)
- **[Outreach](#page-44-0)**
- [ZIP Code](#page-48-0)

<span id="page-4-0"></span>• Where is it found – Under Reports > Clinic Services Reports > □ Clinic Services Reports Administrative ReportsAdministrative Reports

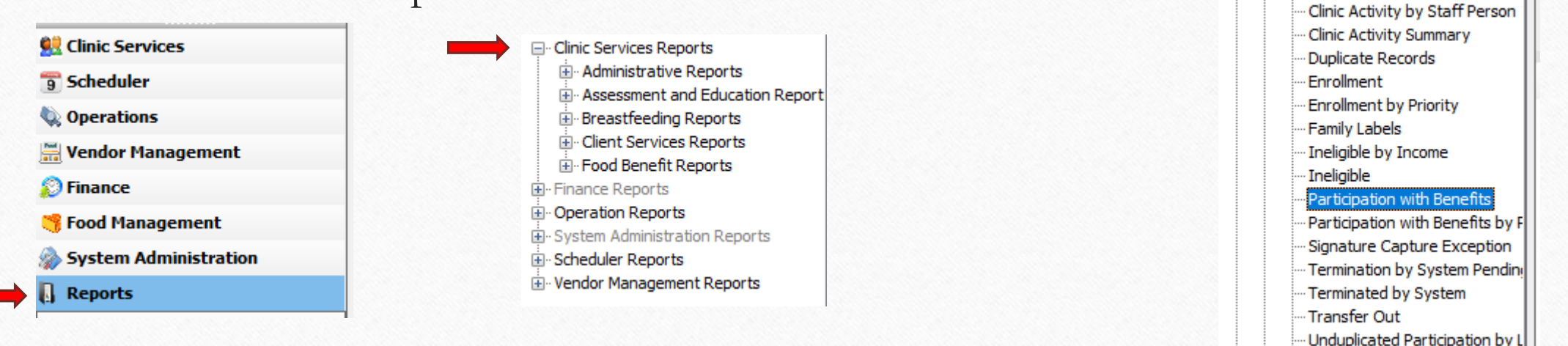

- Unduplicated Participation by L
- Unduplicated Participation by (

• How to run the report – Select the Local Agency, the Month/Year, and whether the State Totals should be included (Yes/No)

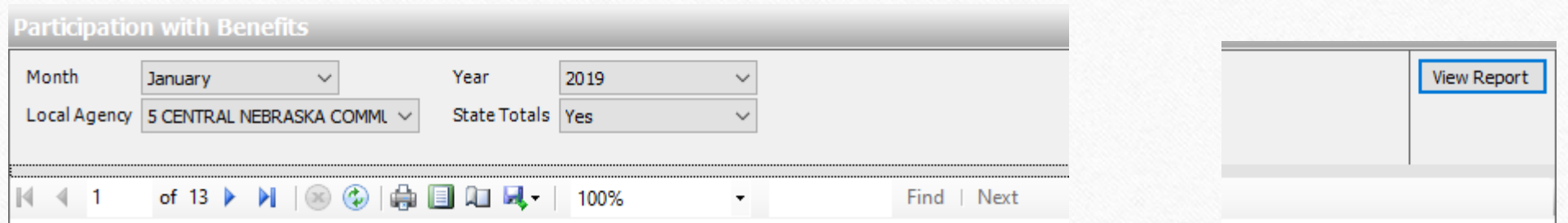

- Purpose as described in Journey:
	- This report is used to review WIC participation by participant category.
- Purpose as described by Local Agency directors:
	- Local agencies can use this report to track participation and enrollment each month.
		- As the local agency tries various outreach and retention efforts, this report can be used to see if there is a fluctuation of participation and enrollment from month to month.
		- If the local agency is targeting a certain participant category in outreach and retention efforts, this report can be used to see changes in participation and enrollment of that participant category each month.
		- Local agencies can use this report to review participation and enrollment with local agency staff at staff meetings to keep outreach and retention a priority at the agency, gain buy in for outreach and retention efforts, and brainstorm new strategies.

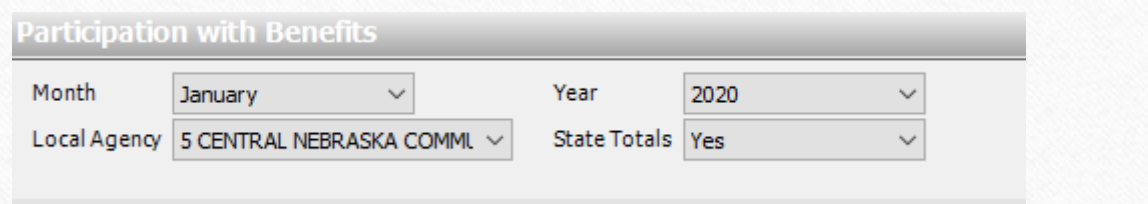

- Running the report for January 2020 as shown above, we see the count of people who are participating by category in the time frame. The grand total participation is 32,807.
- Participation numbers will be less than the Enrollment.

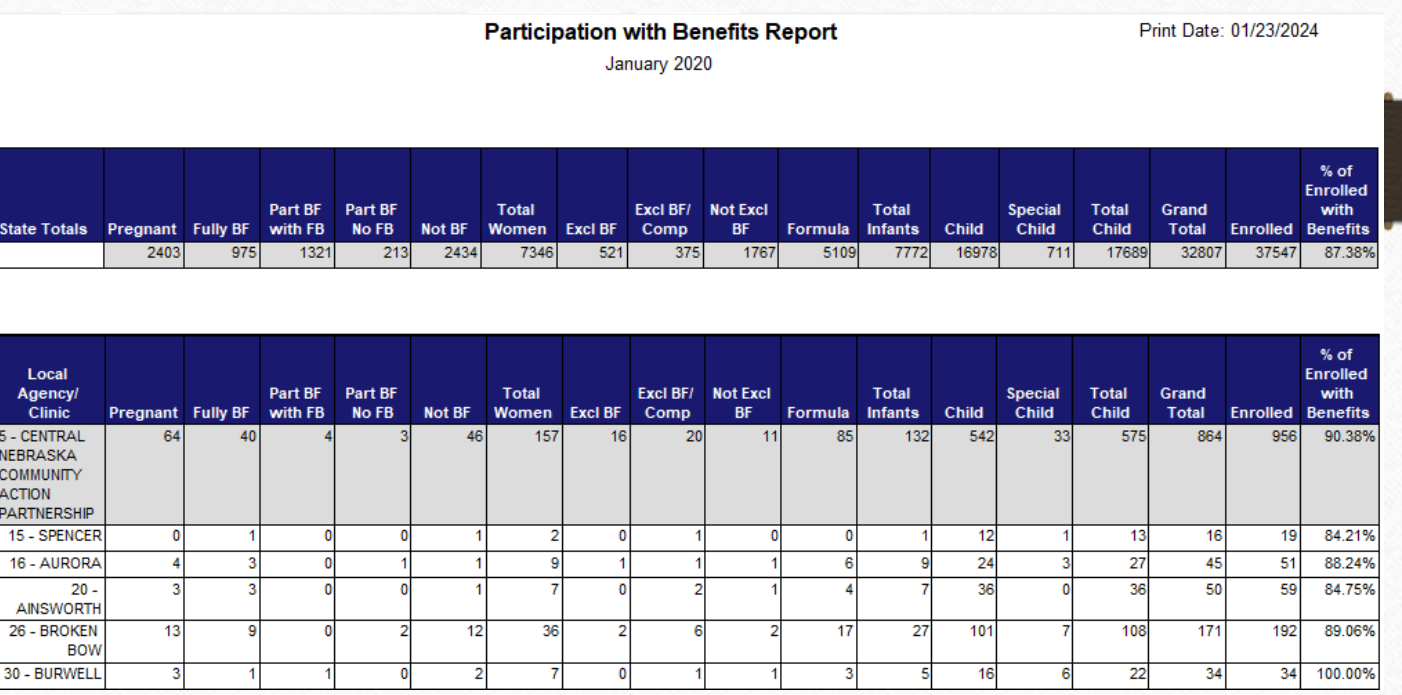

#### No Show

<span id="page-8-0"></span>• Where is it found – Under Reports > Operation Reports > Monitoring Operations Reports**Reports** 

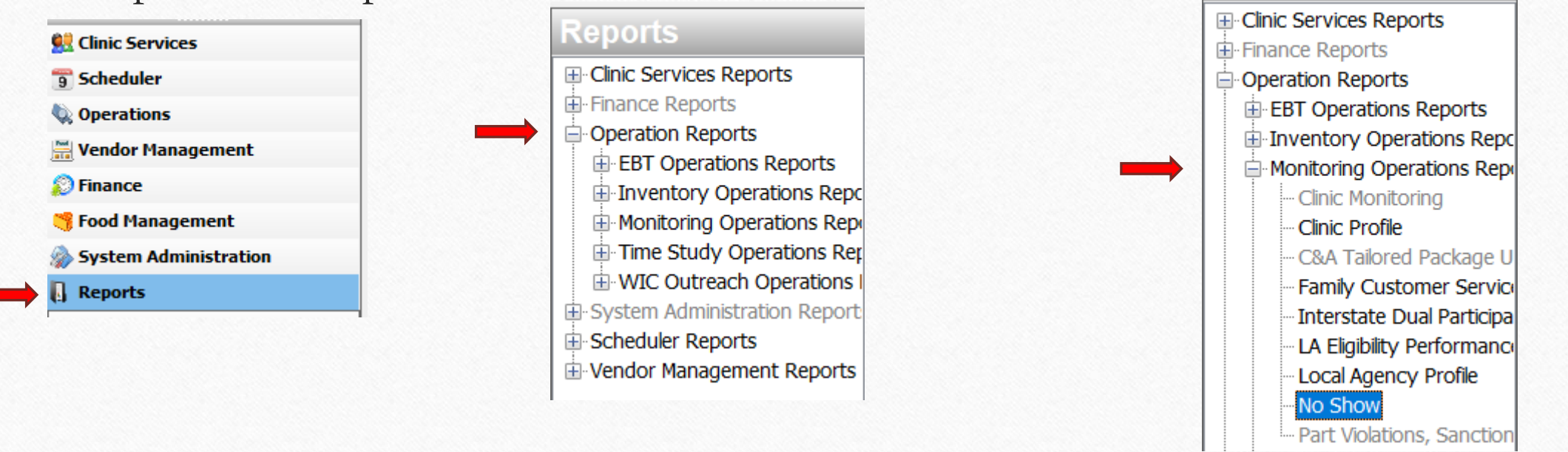

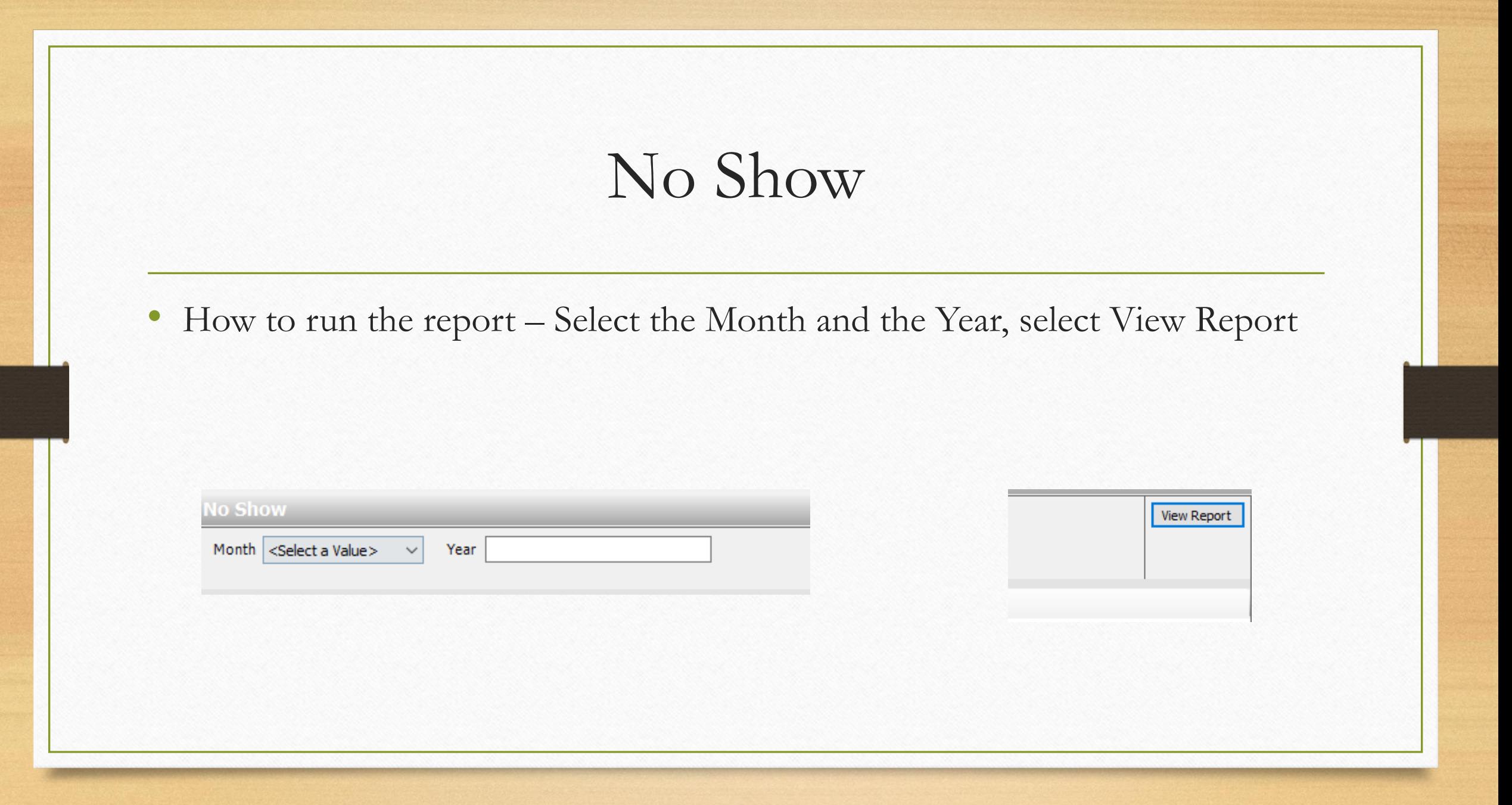

#### No Show

- Purpose as described in Journey:
	- This report identifies no-show rates by appointment types in a roll-up fashion from clinic to local agency to statewide.

- Purpose as described by Local Agency directors:
	- This report could be used by local agencies to see what their no show rate is and to see if there are drastic changes to their "no show" rate each month as they strive to reduce the number of no shows at their local agency.

## No Show

• Running the report for January 2020, the No Show report shows how many appointments were reported as a "no show" where the participant(s) were not present.

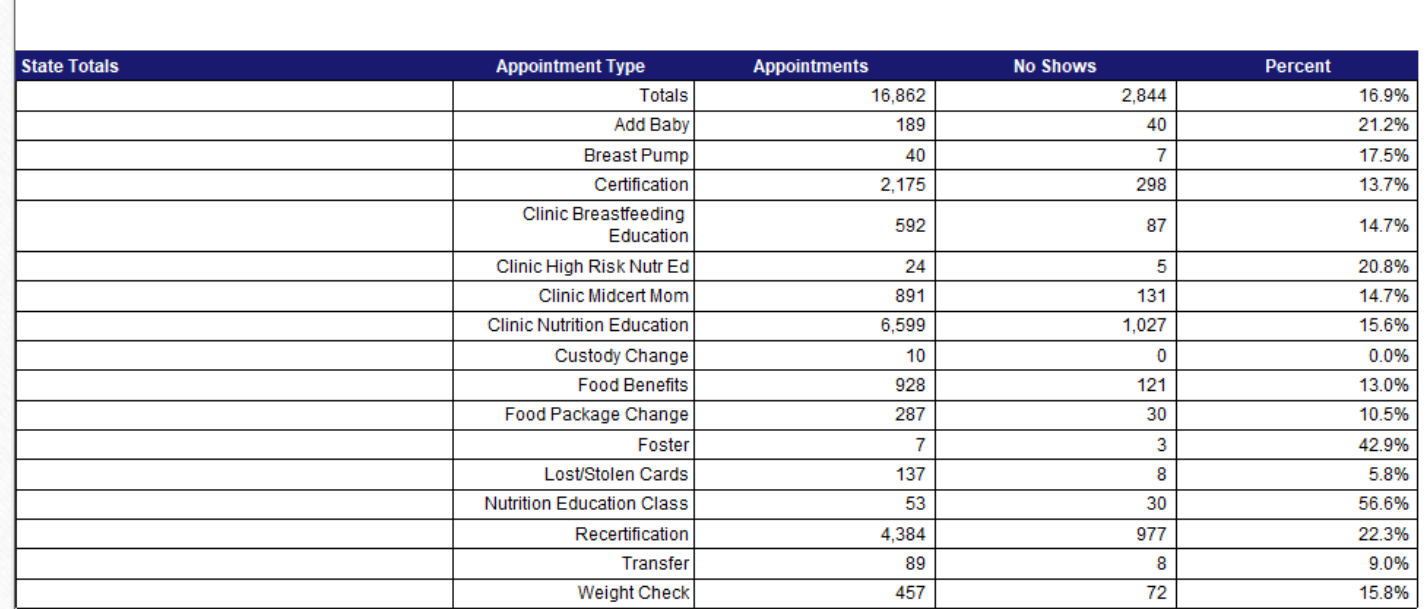

**No Show Report** January 2020

Year 2020

 $\smallsmile$ 

**No Show** 

Month January

Print Date: 01/23/2024

<span id="page-12-0"></span>• Where is it found – Under Reports > Clinic Services Reports > Food Benefit Reports**Reports** 

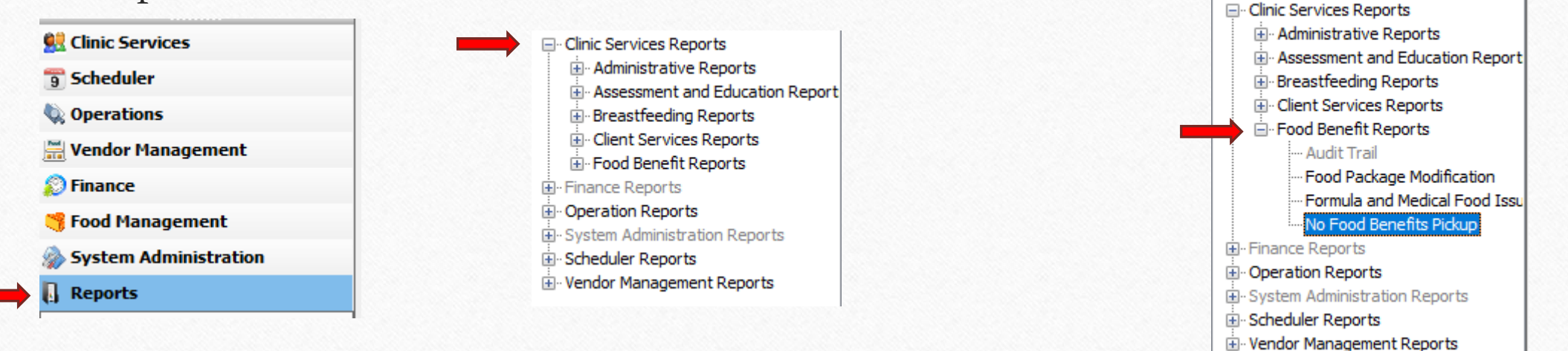

• How to run the report – Select Local Agency, then select View Report

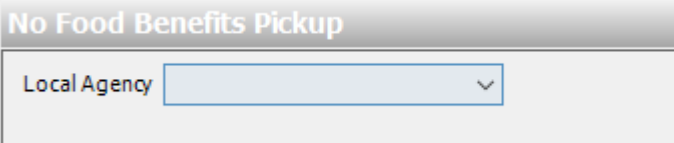

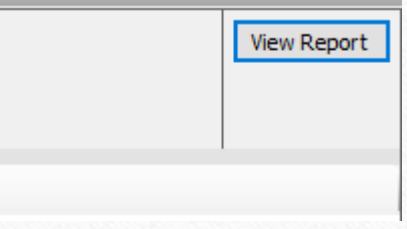

- Purpose as described in Journey:
	- Local agencies can use this report to identify participants who have missed or haven't scheduled their nutrition education visits and have not been issued food benefits. Local agencies can call those participants to schedule their appointments so they can continue to receive WIC food benefits.

**No Food Benefits Pickup** Local Agency 5 CENTRAL NEBRASKA COMML V

 $|\nabla|$  (Select All)

۸

Print Date: 02/06/2024

• Running the report for all Local Agencies, the report identifies participants that have not received food benefits for a period of time, are about to be terminated for nonparticipation, and do not have an appointment scheduled.

Categorical **Most Recent Eligibility End** ocal Agency/Clinic **Family ID Auth Rep Name Date Participant Name Primary Phone FDTU** Category 10 DOUGLAS COUNTY HEALTH **DEPARTMENT** 101 Midtown WIC 02/28/2026 1111111 | Toucan Sam | Honey Monster | 123-456-7890 03/01/2023 Child 104 Nebraska Medicine Olson Center 03/01/2023 02/29/2024 Breastfeeding 135 West Omaha WIC 11/01/2021 09/30/2024 Child 333 One World - Main Clinic 02/01/2023 02/28/2027 Child 03/01/2023 02/28/2027 Child

No Food Benefits Pickup Report

□ Clinic Services Reports

E Administrative Reports

E Breastfeeding Reports

E Client Services Reports

Food Benefit Reports

E-System Administration Reports

E Vendor Management Reports

面· Finance Reports

**E**-Operation Reports

E-Scheduler Reports

E- Assessment and Education Report

<span id="page-16-0"></span>• Where is it found – Under Reports > Clinic Services Reports > Administrative Reports

**Clinic Services** 

 $\frac{1}{9}$  Scheduler

**Q** Operations

**S** Finance

Reports

Vendor Management

Food Management

System Administration

#### **Reports**

**□ Clinic Services Reports** Administrative Reports Clinic Activity by Staff P Clinic Activity Summary Duplicate Records Enrollment **Enrollment by Priority** Family Labels Ineligible by Income Ineligible Participation with Benefil Participation with Benefil Signature Capture Exce -Termination by System -Terminated by System Transfer Out Unduplicated Participatio Unduplicated Participatio Unduplicated Participatio

• How to run the report – Select the Local Agency, the Month, the Year, and whether the State Totals should be included (Yes/No)

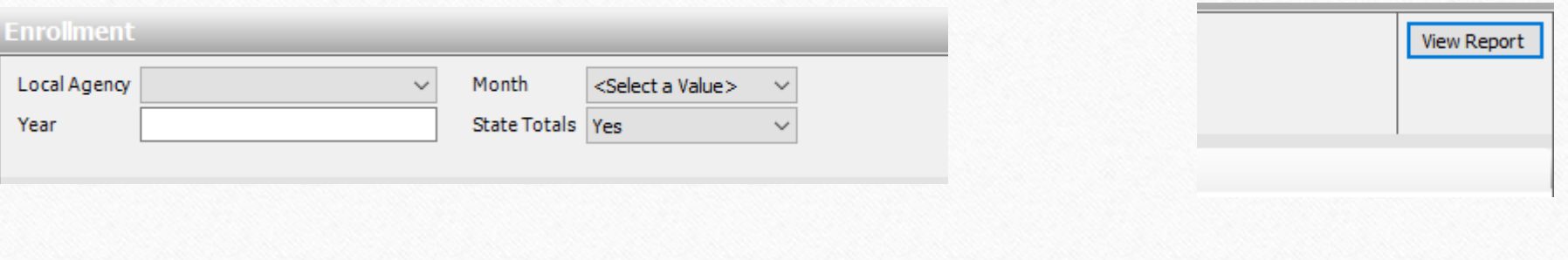

- Purpose as described in Journey:
	- This report is used to review WIC enrollment (those with active certifications) by participation category.
- Purpose as described by Local Agency directors:
	- Can use this report to determine if outreach efforts were worth it, or if we need more outreach efforts.
- Participation categories are seen as Women, Infants, and Children. There are further breakdowns of each category within the report.

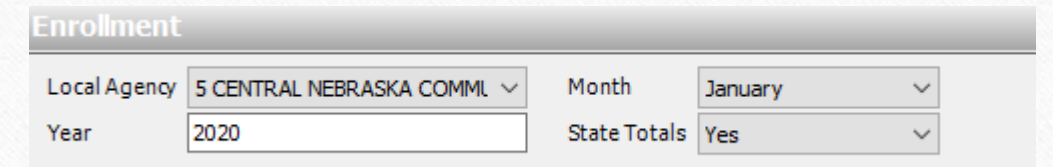

Print Date: 01/23/2024

- Running the report for January 2020 we can see all the enrollment information. The grand total for state enrollment was 37,547 participants.
- Enrollment numbers will be greater than Participation. Total enrollment can also be viewed in the Participation with Benefits report.

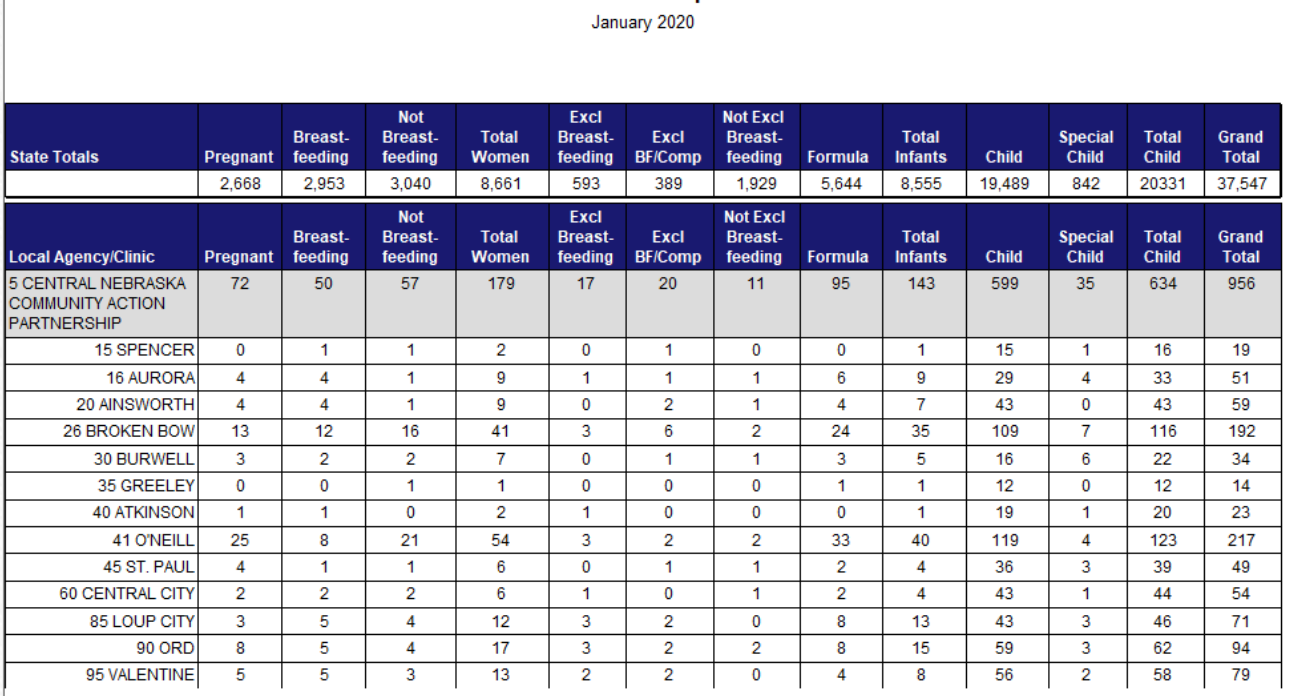

**Enrollment Report** 

<span id="page-20-0"></span>• Where is it found – Under Reports > Scheduler Reports

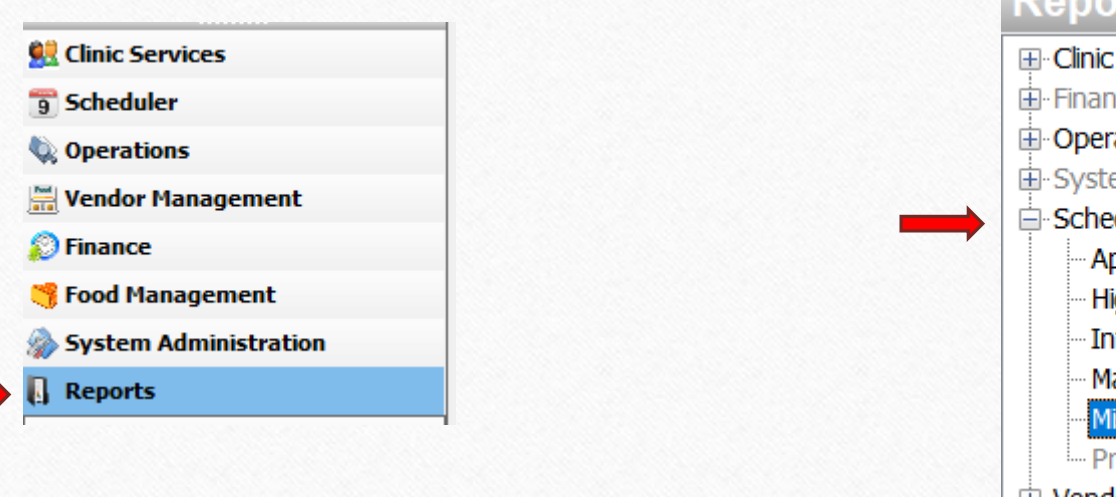

#### **Reports**

**E-Clinic Services Reports** Ei-Finance Reports 由 Operation Reports 由 System Administration Report □ Scheduler Reports Appointment Summary **High Risk Missed Appointme** Interpreter Needs Mass Rescheduling **Missed Appointment** <sup>1</sup>... Processing Standards Non-E-Vendor Management Reports

• How to run the report – Select the Local Agency, the Start and End Date, Appointment Type, Participant Category, and the Column. Then, select View Report.

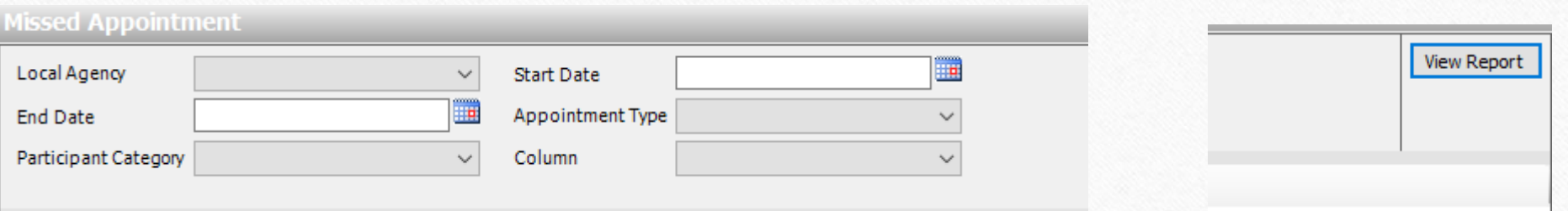

- Purpose as described in Journey:
	- This report identifies participants who do not keep their appointments or who cancel without rescheduling, especially pregnant women.

- Purpose as described by Local Agency directors:
	- This report could be used by local agencies to call participants if they have missed an appointment or cancelled their appointment without scheduling a new one and see if they would like to make a new appointment.

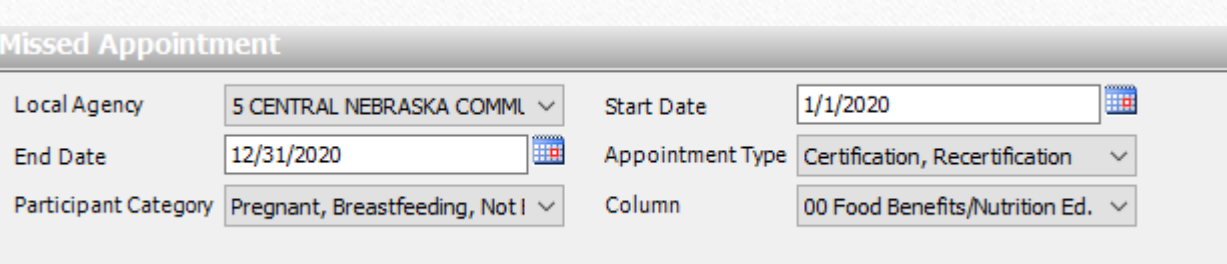

• Running the report for the shown filters, we see participants who have missed certain appointment types and reasons within the time frame.

**Missed Appointment Report** 01/01/2020 - 12/31/2020

Print Date: 01/23/2024

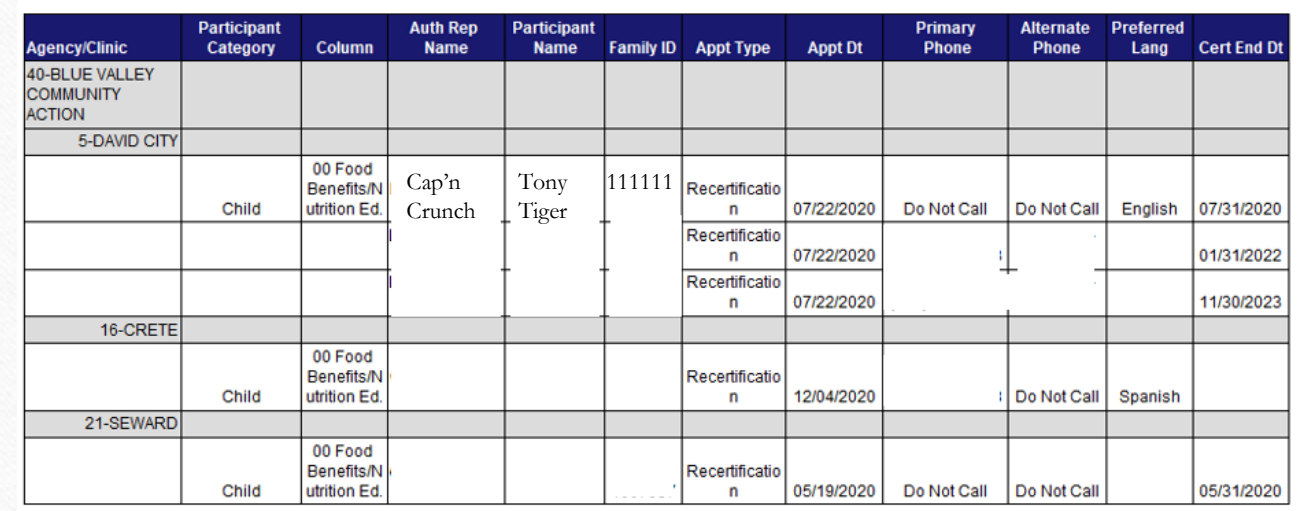

<span id="page-24-0"></span>• Where is it found – Under Reports > Clinic Services Reports > Breastfeeding Reports**Reports** 

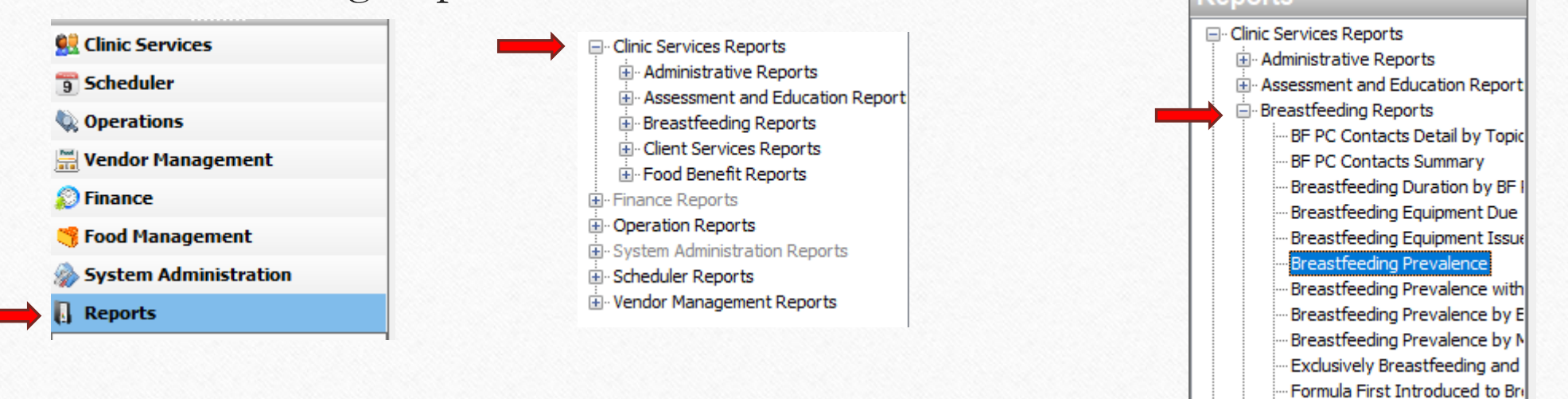

Reason Ceased Breastfeeding

• How to run the report – Select Local Agency, Ending Month, Ending Year, and State Totals (Yes/No)

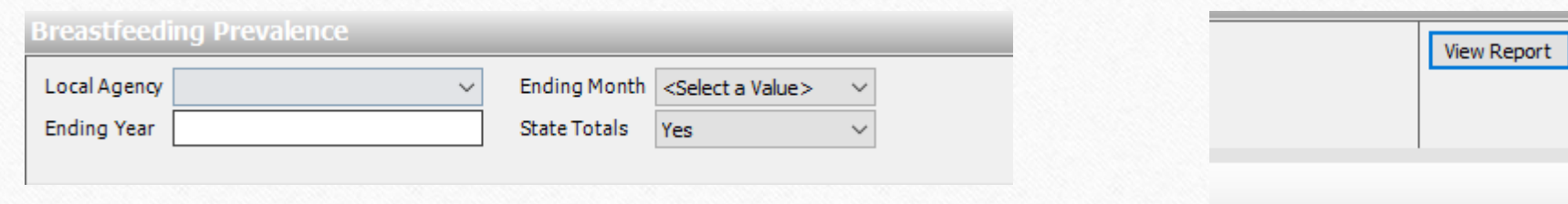

#### Purpose as described in Journey:

- This report is used to evaluate the number and proportion of infants/children who exclusively breastfed ... [at different ages]… It is used to evaluate the age to which breastfeeding continued during infancy and childhood and to track trends. There are three categories of columns, Exclusively Breastfed, Ever Breastfed, and Breastfeeding Duration. Durations are dependent upon when the last nutrition interview was recorded. A participant may be counted in more than one age category based on age reached by/on their date of visit.
- The data for the report is gathered from all the interviews that were conducted during the 12 months prior to the report end date parameter. If an infant/child was not interviewed during this period, the infant/child is not counted. In order to be calculated in the numerator or the denominator, the child must have reached the age of the column title by the time of the interview.
- Purpose as described by Local Agency directors:
	- Evaluate the number and proportion of infants/children who exclusively breastfed and partially breastfed at different points in time as well as the age to which breastfeeding continued during infancy and childhood and to track trends.

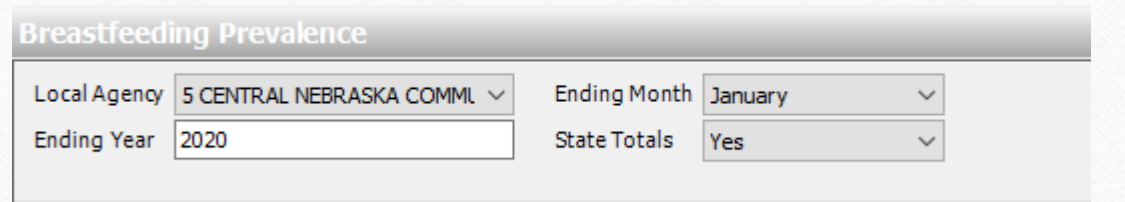

Print Date: 01/23/2024

• Running the report for the above filters, we can see the prevalence of breastfeeding (%) for younger participants up to 24 months.

#### Excl Excl Excl BF<sub>1</sub> **BF3**  $BF<sub>6</sub>$ **Fver State Totals** 1Wk 2Wk 3Wk 4Wk 5Wk 6Wk  $2M$  $3M$ 9M  $12M$ **BF** 6M **18M** 24M **Wk**  $mo$  $mo$ 66% 42% 20% 12% 80% 68% 68% 60% 60% 58% 54% 47% 37% 33% 33% 17% 10% 3326 997 549 27086 5459 4739 4148 3571 3375 3088 2692 2384 1725 1078 814 440 230 Excl Excl Excl RF<sub>4</sub> **RF 3** RF 6 Ever 1Wk 2Wk 3Wk 4Wk 5Wk 6Wk  $2M$  $3M$ 6M 9M **Local Agency/Clinic WK** mo mo **BF**  $12M$ **18M** 43% **5 CENTRAL NEBRASKA COMMUNITY** 67% 38% 28% 83% 69% 63% 60% 56% 58% 57% 53% 49% 47% 31% 17% 6% **ACTION PARTNERSHIP** 97 41 32 741 100 82 77 64 63 56 52 53 55 40 28  $12$  $\boldsymbol{\Lambda}$ 15 SPENCER 100% 100% 100% 74% 100% 100% 100% 100% 100% 100% 100% 100% 50% 0% 0% 0% 0%  $\overline{2}$  $14$  $\overline{1}$  $\overline{1}$  $\overline{1}$  $\overline{1}$  $\overline{1}$  $\overline{0}$  $\overline{0}$ 16 AURORA 75% 36% 38% 89% 75% 75% 88% 75% 75% 63% 63% 55% 50% 67% 67% 0% 0%  $\overline{4}$  $\overline{3}$ 42  $\overline{7}$  $6<sup>6</sup>$  $6<sup>6</sup>$ 5 -6 -6 -6 -5 -6  $\overline{4}$  $\overline{2}$  $\overline{2}$  $\overline{0}$  $\Omega$ 20 AINSWORTH 71% 67% 30% 86% 75% 71% 71% 75% 75% 67% 67% 55% 33% 20% 83% 70% 0%  $-5$  $6^{\circ}$  $\overline{3}$ 50  $-5$  $-5$  $\overline{3}$  $\overline{\mathbf{3}}$  $\overline{7}$ - 6 -6  $\overline{4}$ -6 6  $\mathbf{2}$  $\overline{1}$  $\Omega$

**Breastfeeding Prevalence** 

February 2019 - January 2020

<span id="page-28-0"></span>• Where is it found – Under Reports > Clinic Services Reports > Client Services Reports

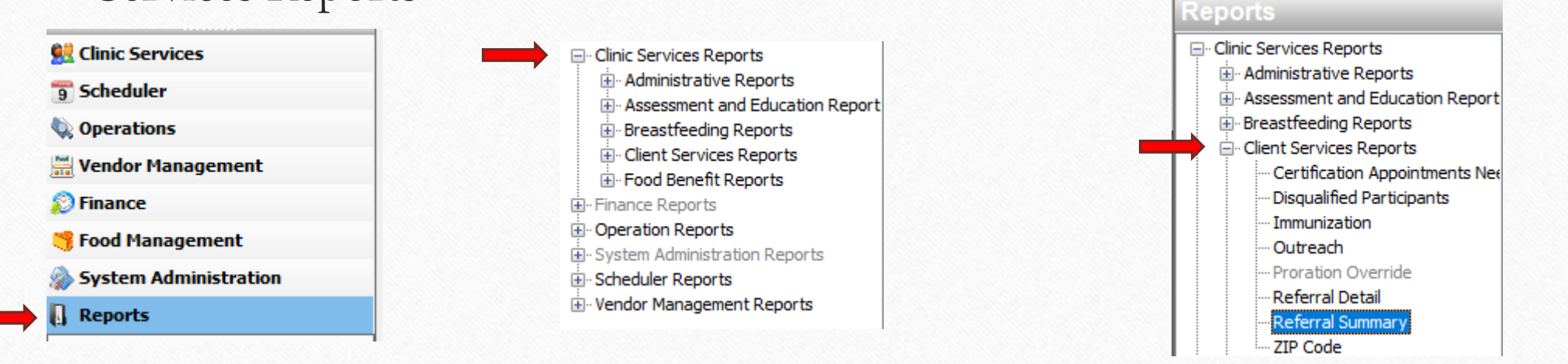

• How to run the report – Select Local Agency, Start Date, End Date, and Organization Type. Then, select View Report.

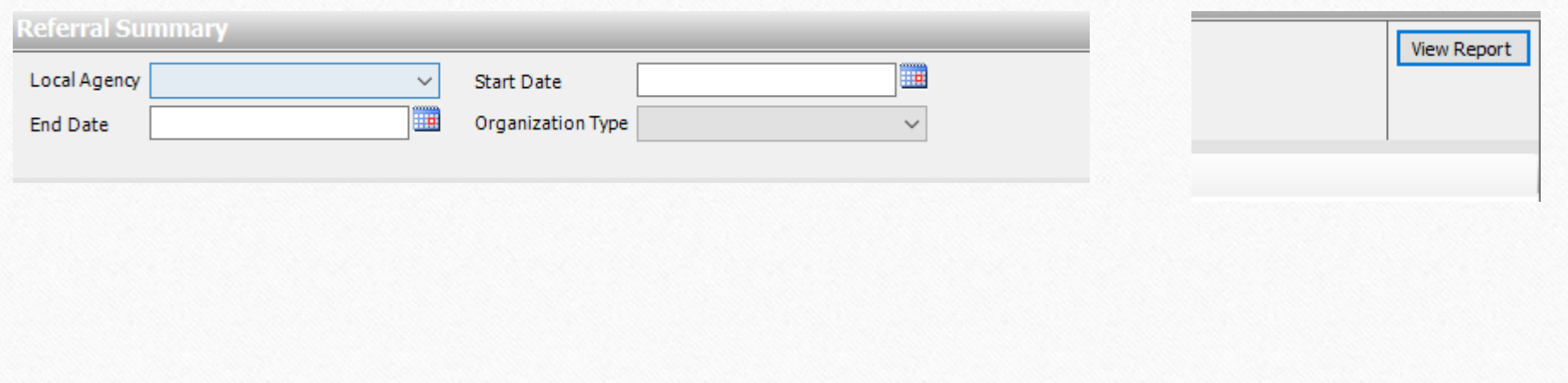

- Purpose as described in Journey:
	- This report supports the analysis of outreach and referral program effectiveness by reporting the number of referrals from each organization to WIC and the number of participants referred from WIC to each organization type.
- Purpose as described by Local Agency directors:
	- This report could be used by local agencies to see how well an outreach effort is working to refer new participants to the program.

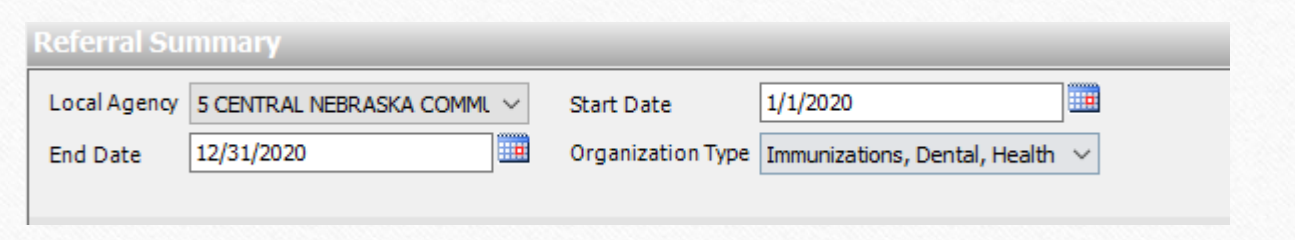

• Running the report for the shown filters, we can see what types of referrals were sent "To" and "From" different organizations and types.

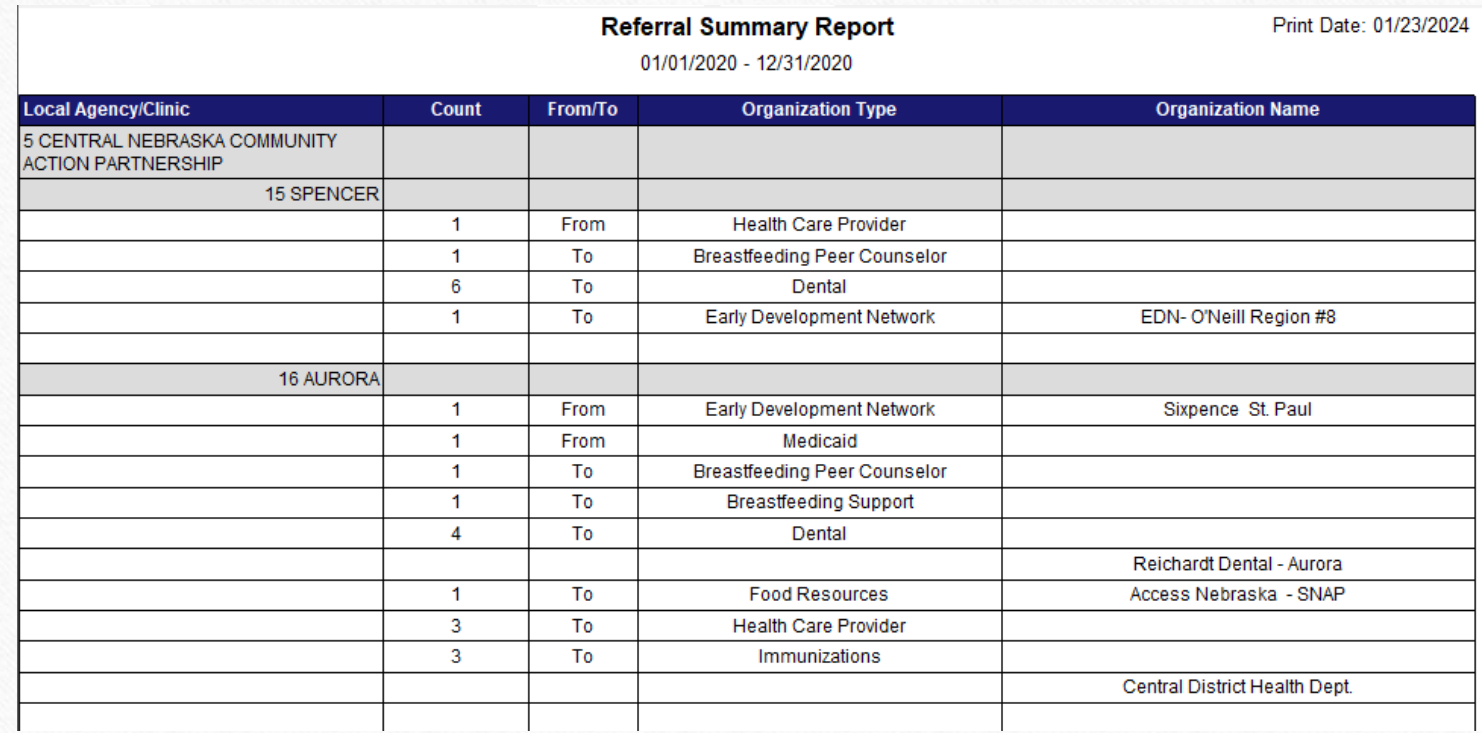

<span id="page-32-0"></span>• Where is it found – Under Reports > Clinic Services Reports > Breastfeeding Reports

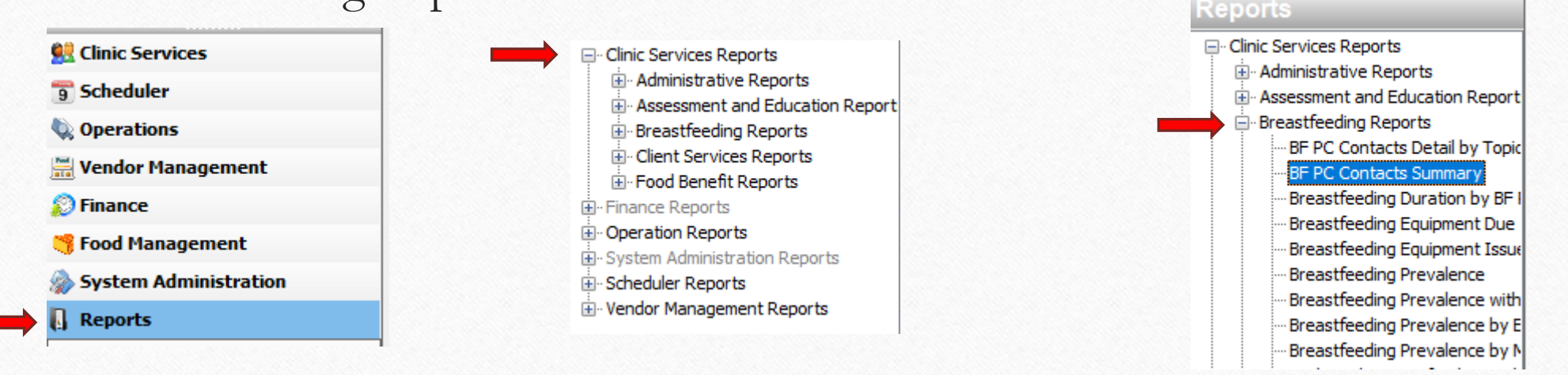

• How to run the report – Select Start Date, End Date, and State Totals (Yes/No). Then, select View Report.

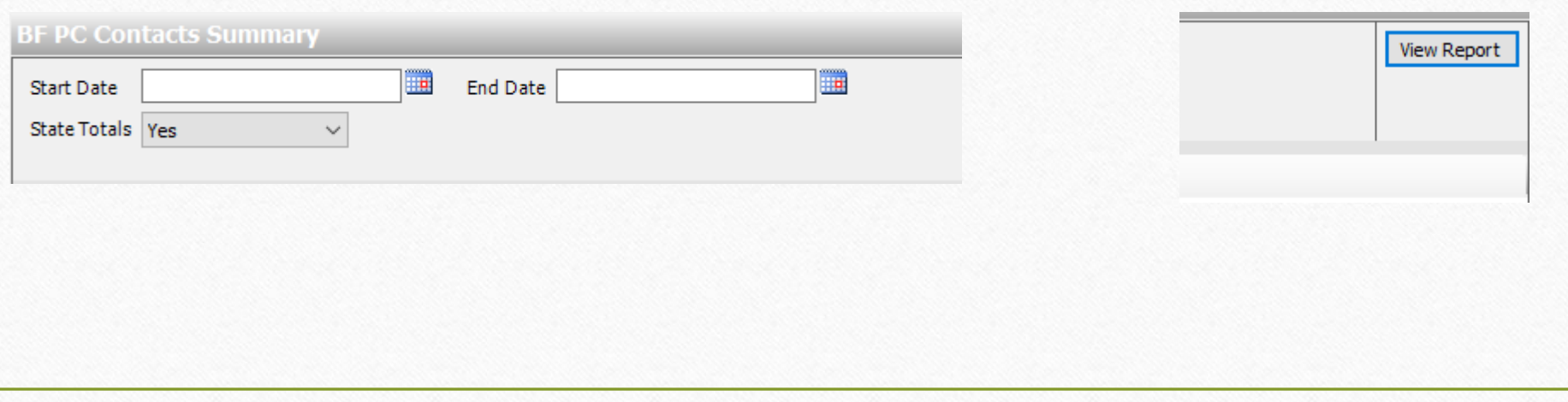

- Purpose as described in Journey:
	- This report summarizes detailed information about the type (telephone, support, no answer, home visit, clinic visit, etc.) and frequency of contacts made by the breastfeeding peer counselor (BF PC) during a selected date range. It is used to help management staff understand the utilization of the BF PC. This is a monitoring and management tool that may show areas where additional training is needed.
- Purpose as described by Local Agency directors:
	- Way to keep make sure BFPC are reaching out to those on their caseload [scheduling] and FTE].

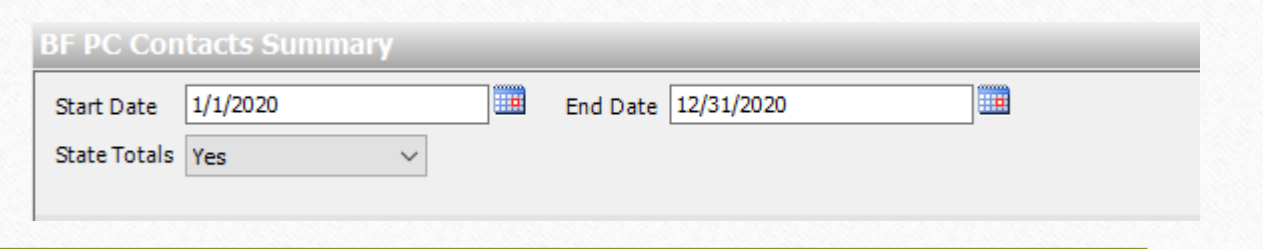

• Running the report for one year and including State Totals we see the ways that the BF PC have interacted with participants through the type and frequency of contacts to monitor and manage BF PCs.

#### **BF PC Contacts Summary Report** 01/01/2020 - 12/31/2020

Print Date: 01/23/202

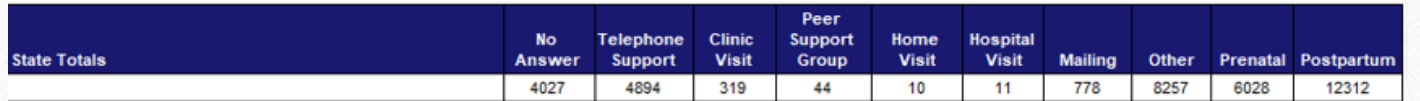

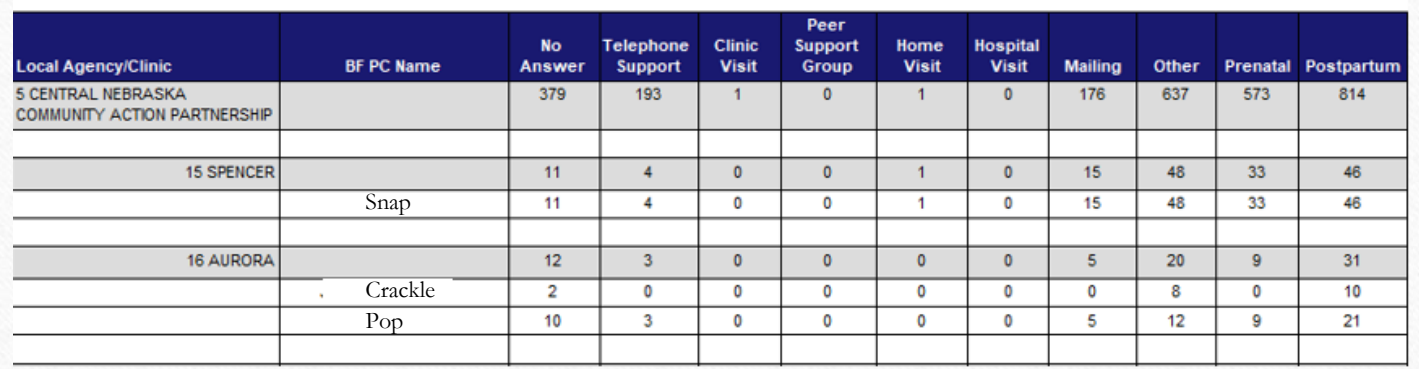

<span id="page-36-0"></span>• Where is it found – Under Reports > Clinic Services Reports > Food Benefit Reports

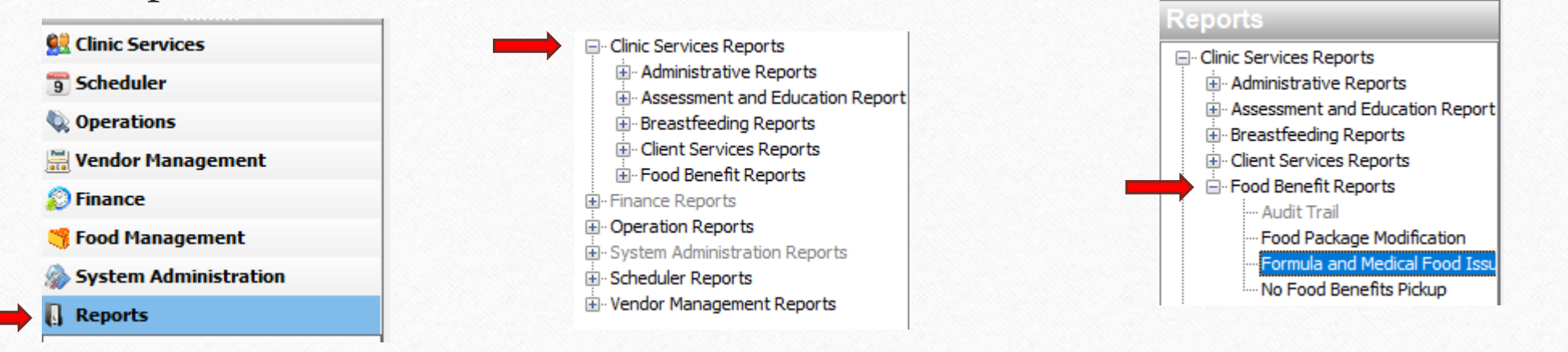

• How to run the report – Select Local Agency, Formula/Medical Food, Start Date, End Date, and State Totals (Yes/No).

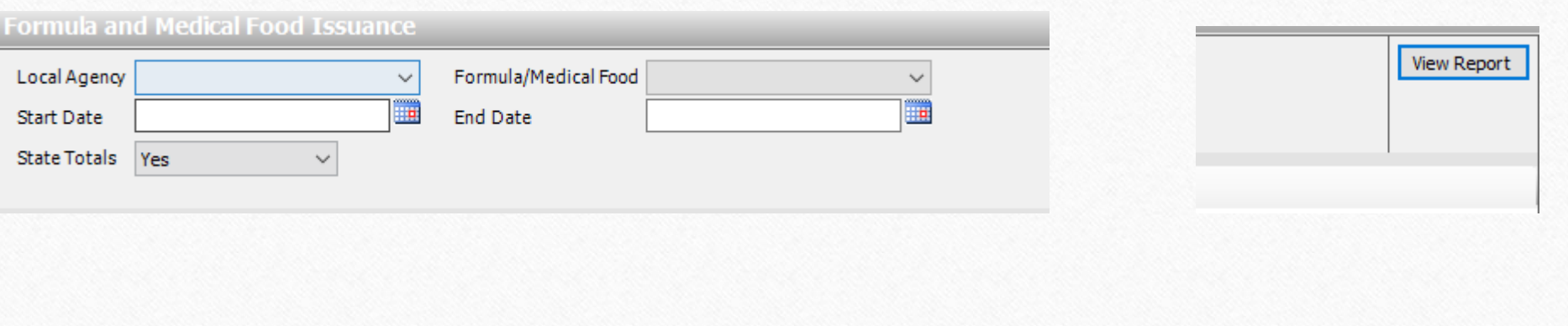

- Purpose as described in Journey:
	- This report identifies participants who are on a specific formula or medical food so information about specific products can be routed to a target audience. Uses of this report include viewing participants with special formulas and producing a list of formulas for use in processing recalls.
- Purpose as described by Local Agency directors:
	- Used to look for who is on a specific formula or medical food. Best to run for specific formulas.

• Running the report for the above filters, we can see the participants who have used specific formulas as well as participants category and reason for specific formulas or

#### Formula/Medical Food Alfamino Infant Powder 14.1 o  $\vee$ Local Agency 5 CENTRAL NEBRASKA COMML V  $1/1/2020$ Start Date End Date State Totals Yes  $\checkmark$

**Formula and Medical Food Issuance** 

#### **State Totals** # Participants Alfamino Infant Powder 14.1 oz 29 Alfamino Junior Powder 14.1 oz 19 Boost Breeze 8 oz 12

**Formula and Medical Food Issuance Report** 01/01/2020 - 12/31/2020

Print Date: 01/23/2024

12/31/2020

Formula and Medical Food Issuance Report 01/01/2020 - 12/31/2020

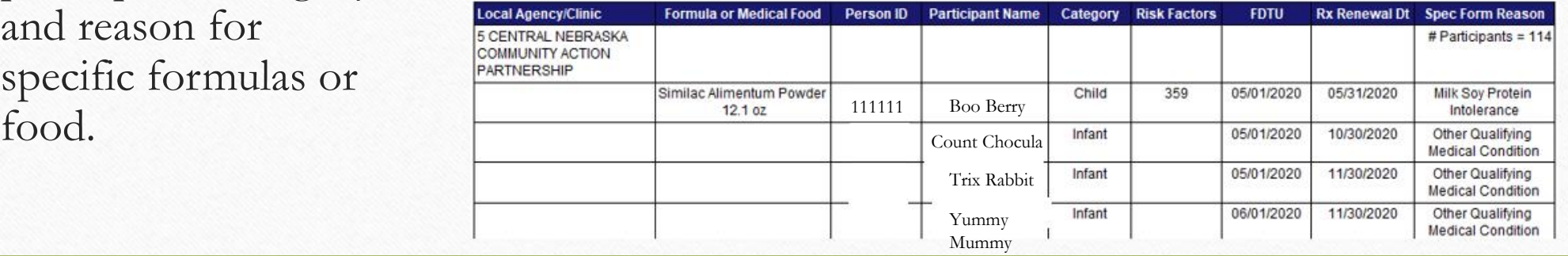

<span id="page-40-0"></span>• Where is it found – Under Reports > Clinic Services Reports > Breastfeeding Reports

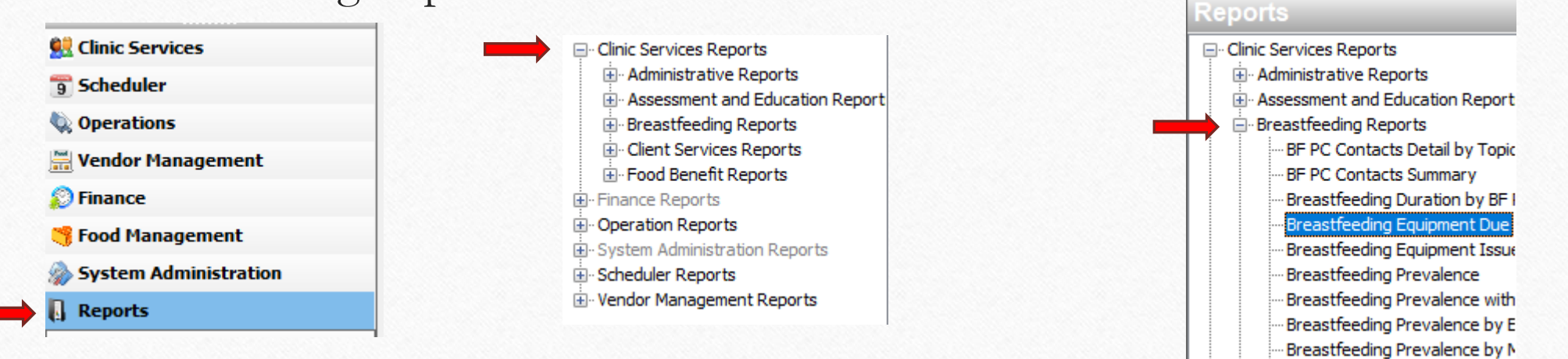

• How to run the report – Select Local Agency, then select View Report.

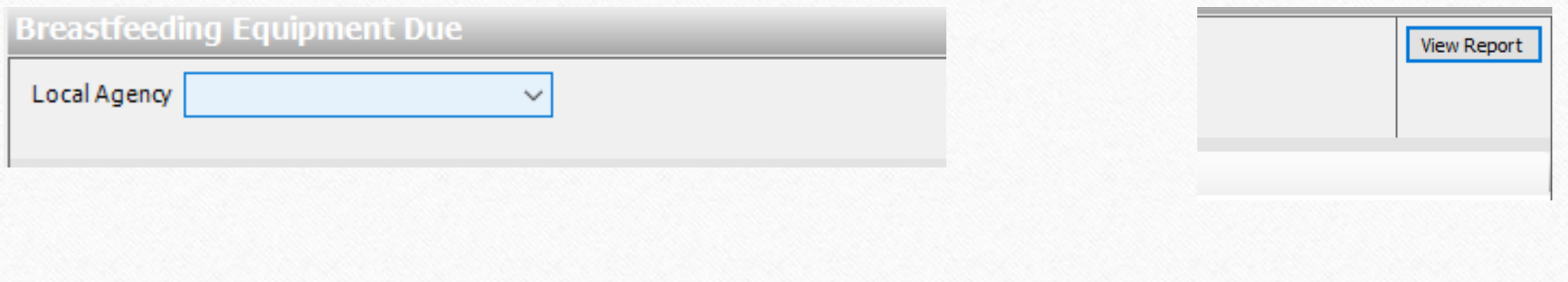

- Purpose as described in Journey:
	- This report is used to identify participants that currently have serialized breastfeeding equipment assigned to them. It contains contact/return date, date issued, type of equipment, serial number and reason issued. It is used by lactation staff to make follow up counseling contacts/call to promote breastfeeding, assist with pumping needs, and to retrieve pumps timely. The report shows all serialized breastfeeding equipment due within the current calendar month or equipment that is past due.
- Purpose as described by Local Agency directors:
	- Making sure clients are returning their equipment.

• Running the report for all LA's we see the identifying information of the family and when the equipment needs to be returned.

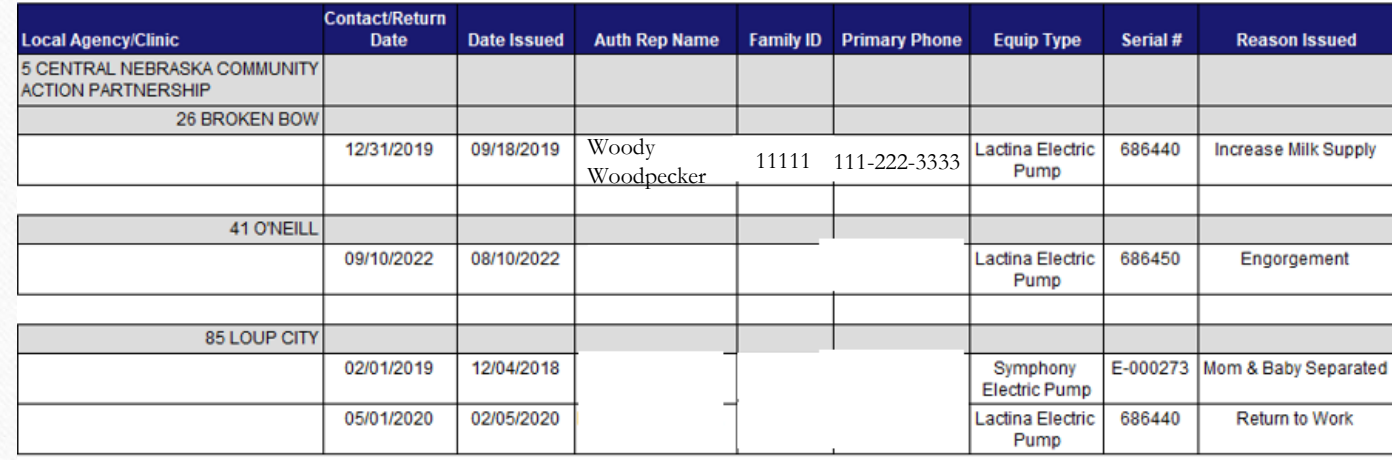

**Breastfeeding Equipment Due** 

Local Agency 5 CENTRAL NEBRASKA COMML V

**Breastfeeding Equipment Due Report** 

Print Date: 01/23/2024

<span id="page-44-0"></span>• Where is it found – Under Reports > Clinic Services Reports > Client Services Reports**Reports** 

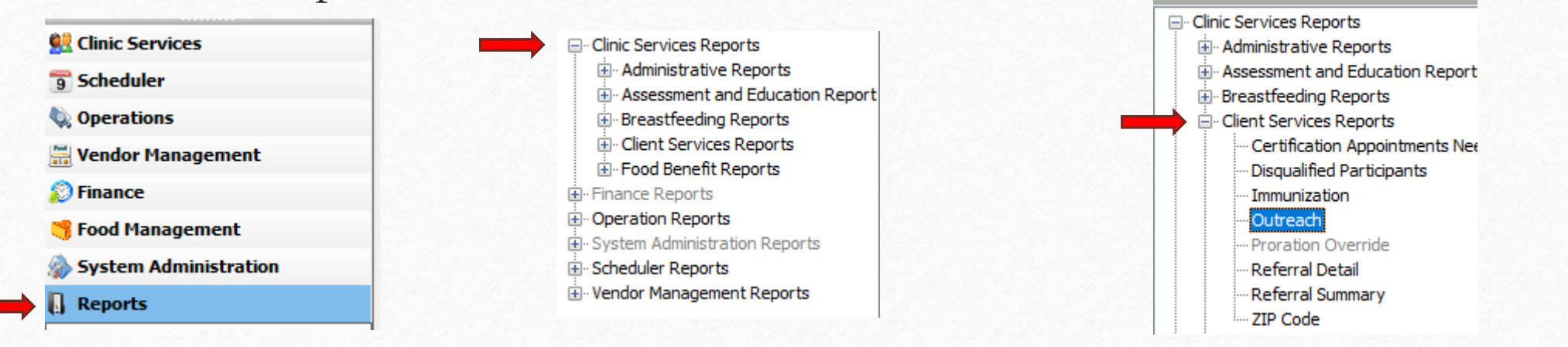

• How to run the report – Select Local Agency and Clinic. Then, select View Report.

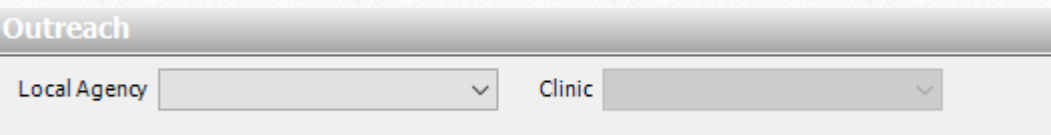

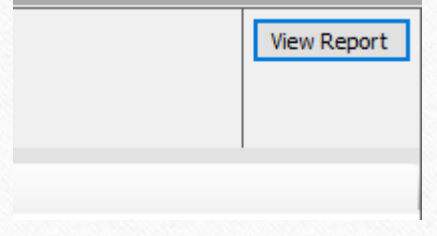

- Purpose as described in Journey:
	- This report is used by local agencies to share WIC information with other agencies to support their outreach to people in need. The data is reported by participant name, DOB, endorser name, address, and telephone number. It is sorted by clinic. LAs may want to dump data to Excel for mail merge. The distribution of this information should be only to programs that the state has a Memorandum of Agreement in place (listed on the Rights and Responsibilities document). The distribution is controlled by policy adherence, not the system.
- Purpose as described by Local Agency directors:
	- Use this all the time, but mostly because it has a lot of information. I will use it to find all pregnant moms on our caseload and filter them, then delete extra info we don't need. I use it to do a mass text to all pregnant moms to invite them to our baby shower. This particular report has their phone numbers AND their addresses (if we wanted to send a targeted mailer to them). But, we use it to send a text message. We don't want to invite ALL Clients to the baby showers, so this helps us filter them out. [Can be used to see which agencies are referring their clients to WIC].

**Outreach** 

Local Agency 5 CENTRAL NEBRASKA COMML V

Clinic 5 ALLIANCE, 5 DAVID CITY, 5  $\vee$ 

Print Date: 01/23/2024

• Running the report for all LA's and their clinics, we can see the contact information for families and use this for further communication with WIC participants.

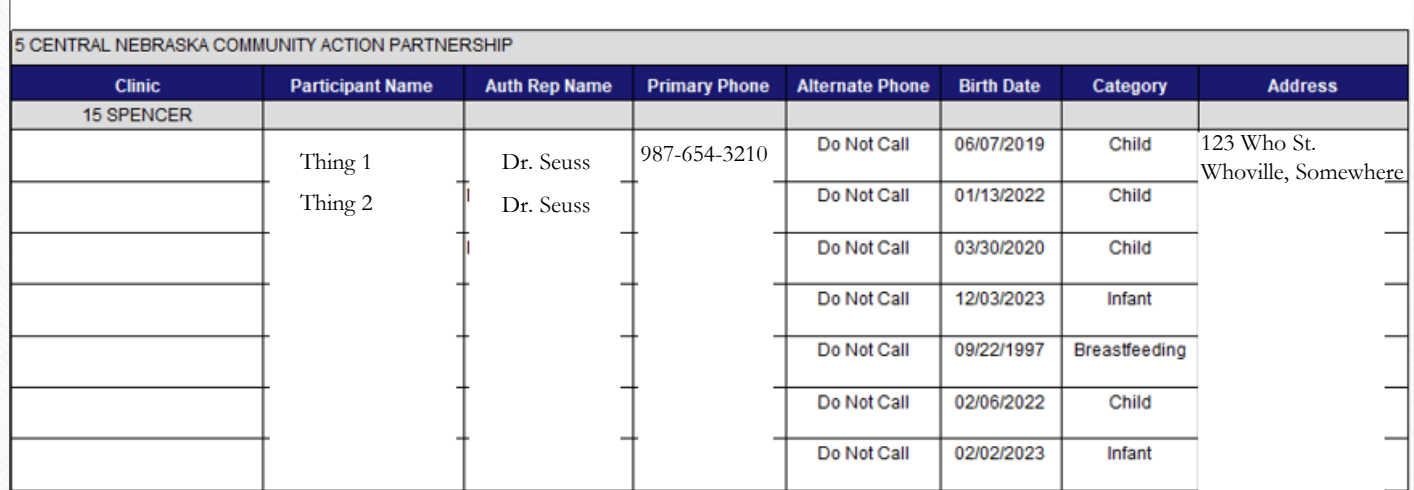

**Outreach Report** 

<span id="page-48-0"></span>• Where is it found – Under Reports > Clinic Services Reports > Client Services Reports**Reports** 

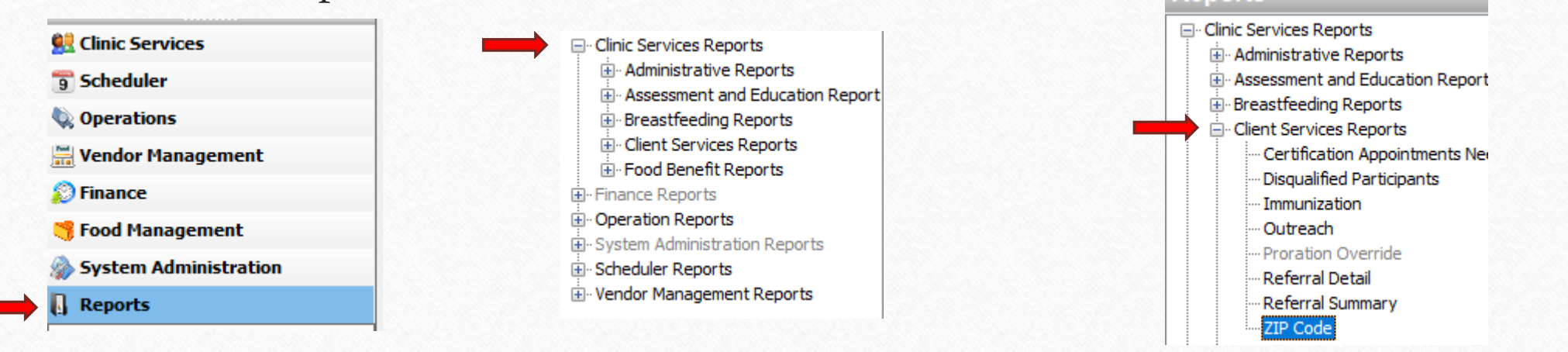

• How to run the report – Select the Local Agency, ZIP Code, then select View Report.

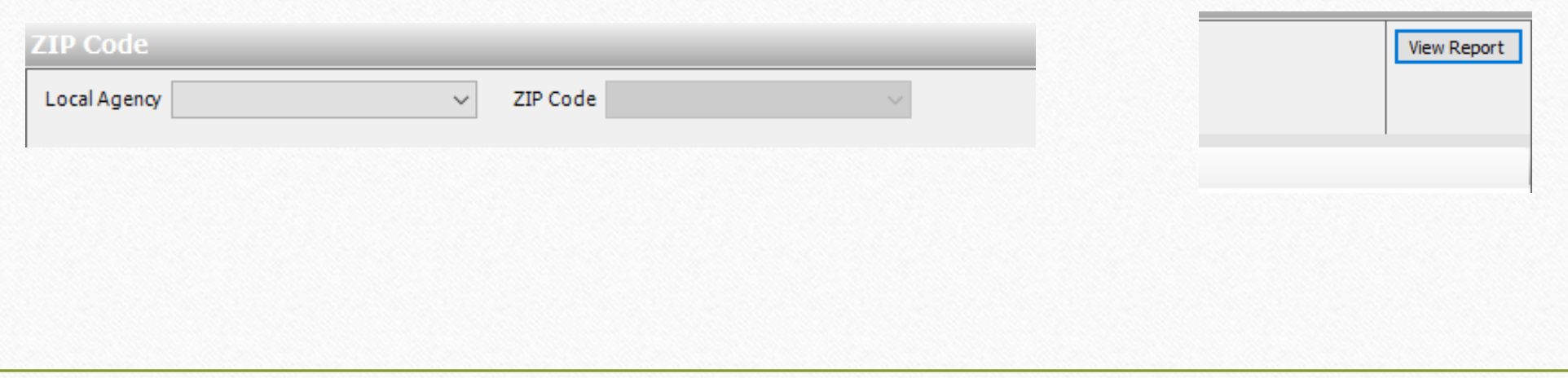

- Purpose as described in Journey:
	- This report identifies the number of participants in a ZIP Code.

- Purpose as described by Local Agency directors:
	- Used to determine the number of participants in a ZIP code. Can be used to manage clinic sites. Most useful to enter specific ZIP code areas. Totals may be of interest to community partners.

#### **ZIP Code**

Local Agency 5 CENTRAL NEBRASKA COMML V

ZIP Code 06810, 18131, 22530, 38106, V

• Running the report for the above filters, we see what ZIP codes are covered by each clinic/LA and how many participants live in that ZIP code.

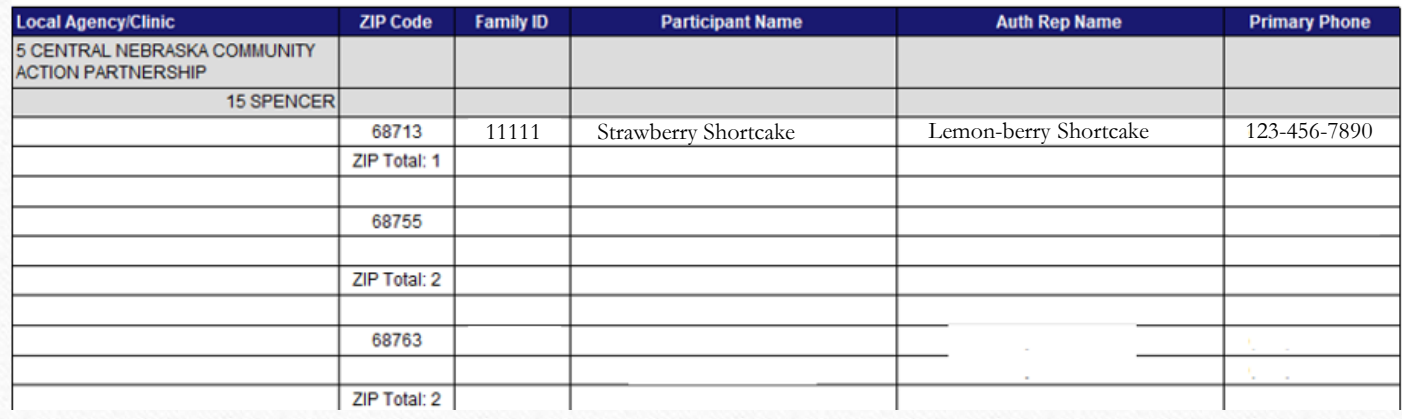

**ZIP Code Report** 

Print Date: 01/23/2024

## Before Moving On!!

• Before moving on to the application section, please know that in Journey there is a section called "Help" where further information about reports can be read.

• Select "Help" at the top of the Journey page and then select "User Help". For help on Reports select "Reports" then find the report you are needing assistance with.

#### How to Read and Understand Data

- Data can be presented in different ways
	- Numbers, percentages, fractions, graphs, and even in sentences!
- While being able to calculate data is important, understanding and practicing what has been learned is important too!
- Let's look at some examples using Journey reports…

## Data Analysis Example #1

- Please run the Participation with Benefits report using May 2017, all local agencies, and include state totals.
	- For the month of May 2017, what were the participation numbers for Total Women, Total Infants, and Total Child in the state totals?
	- What percent of those enrolled participated in the state totals (received benefits)?

## Data Analysis Example #2

- Now run the Participation with Benefits report for May 2022 including all local agencies and the state totals.
	- For May 2022, what was the percent of those enrolled that had received benefits in the state totals?
	- How did that change from May 2017? Did it increase, decrease, stay the same?

## Data Analysis Example #3

- Please run the No Show Report for March 2022.
	- Look at the **State Totals** section.
		- What was the total number of appointments for March 2022?
		- What was the total number of No Shows for March 2022?
		- What percentage of appointments were No Shows?

#### Data Analysis Answers

- Example 1)
	- $W 8,231$
	- $I 8,642$
	- $C 19,322$
	- $85.16%$
- Example 2)
	- $89.32\%$
	- Increase
- Example 3)
	- 18,625
	- 1,873
	- About  $10\%$